#### *I курс*

### **Практична робота № 7. Створення в автоматичному режимі макросів та їх використання**

**Мета**: створити простий макрос, за допомогою якого в усьому документі текст «Гб» можна буде замінити текстом «Гбайт». Кнопку для запуску макросу розмістити на створеній для цього панелі інструментів.

#### **Виконання**

1. Створіть документ Word і уведіть у нього наведений нижче текст. Збережіть документ під іменем Практична\_7.doc і встановіть курсор на початку тексту.

*Ємність CD--диска становить 0,8 Гб, одностороннього DVD-диска — 4,7Гб, типового жорсткого диска - 500-1000б, а флешки — від 4 до 32 Гб.*

2. Створіть макрос. Для цього виконайте такі дії.

а) Виберіть команду *Сервіс ► Макрос ► Почати запис*. У вікні, що відкриється, уведіть назву макросу — Гб\_на\_Гбайт і виберіть у списку *Макрос доступний для* документ Практична\_7.doc.

б) Клацніть кнопку *Клавіші* та натисніть клавіші *Сtrl+1.*

в) У вікні *Настройка клавіатури* клацніть спочатку кнопку *Призначити*, а потім кнопку *Закрити*.

г) Запис макросу розпочнеться, а на екрані відобразиться панель інструментів *Зупинити запис*.

3. Виконайте дії, які потрібно записати в макрос.

а) Виконайте команду *Правка ► Замінити*, щоб відкрити вікно *Знайти й замінити*.

б) У поле *Знайти* введіть текст Гб, у поле *Замінити на* — текст Гбайт, клацніть кнопку *Більше*, щоб відобразити додаткові параметри, і встановіть прапорець *Лише слово цілком*. Клацніть кнопку *Замінити все.*

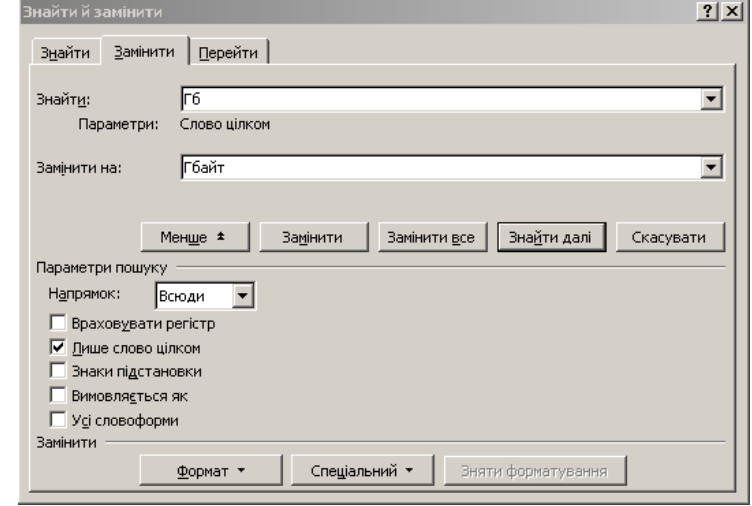

в) Коли програма виведе повідомлення про кількість замін, клацніть у його вікні кнопку *ОК*.

г) Закрийте вікно *Знайти й замінити*. Клацніть кнопку зупинки запису макросу на панелі інструментів.

4. Перевірте, як працює макрос. Проте спершу скасуйте заміну тексту, натиснувши клавіші *Сtrl+Z*. Потім виберіть команду *Сервіс ► Макрос ►Макроси* або натисніть клавіші *Аlt+F8*. Відкриється вікно *Макрос*. Виберіть створений вами макрос і клацніть кнопку *Виконати*. Ви побачите, що текст автоматично буде замінено. Це означає, що макрос працює.

5. Створіть панель інструментів. Для цього виконайте такі дії.

а) Виберіть команду *Сервіс ► Настройка*, у вікні, що відкриється, перейдіть на вкладку *Панелі інструментів*.

б) Клацніть кнопку *Створити*, введіть ім'я панелі у форматі Панель\_Своє прізвище і клацніть кнопку *ОК*. Панель відобразиться у вікні програми, і ви зможете розміщувати на ній кнопки.

6. Створіть на панелі кнопку для запуску макросу.

а) Переконайтеся, що вікно *Настройка* не закрито. Перейдіть у ньому на вкладку *Команди*.

б) У списку категорій виберіть елемент *Макроси*, після чого у списку праворуч ви побачите назву створеного макросу.

в) Перетягніть макрос на панель інструментів, і на ній буде створено кнопку для його запуску.

г) Клацніть створену кнопку правою кнопкою миші, щоб відкрити її контекстне меню, призначене для настроювання елемента панелі. Зокрема, тут у полі *Ім'я* вказується назва елемента. Відредагуйте її та встановіть прапорець *Лише текст*. Натисніть клавішу *Enter* для виходу з режиму редагування. Перевірте дію кнопки та збережіть документ.

7.\* Створіть для кнопки макросу власний значок за допомогою команди *Змінити значок на кнопці* та зробіть так, щоб на панелі інструментів відображувався тільки цей значок.

#### **Контрольні запитання**

У завданнях 1- 8 позначте правильні, на вашу думку, відповіді

**1. Вкажіть команду вставки колонтитула у документ**

а) Вставка, Колонтитули б) Формат, Колонтитули

в) Вигляд, Колонтитули г) Сервіс, Колонтитули

**2. Які параметри можна встановити за допомогою команди Файл, Параметри сторінки?**

а) Розмір паперу б) Інтервал в) Орієнтація г) Гарнітура

**3. Що означає наведена команда діалогового вікна Параметри?**

 $\boxed{\triangleright}$  пам'ятати список із: 4 ∰∏ файлів

а) Відображати 4 останні файли б) друкувати 4 файли

в) Відкривати 4 останні файли у вікні редактора

г) Копіювати 4 останні файли

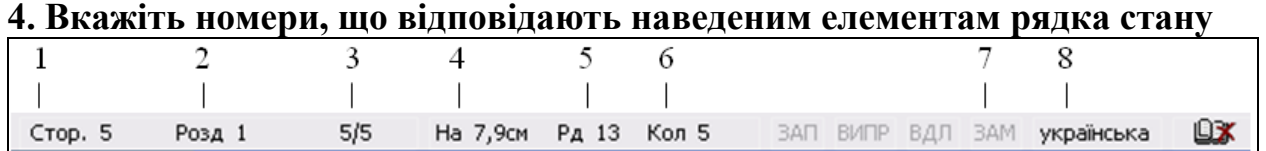

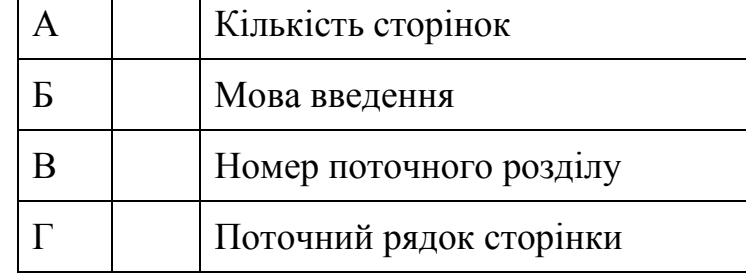

### **5. Яке призначення макроса?**

а) Прискорення операції редагування або форматування

б) Створення великих документів

в) Об'єднання декількох команд

г) Підвищення продуктивності роботи користувача

**6. Зазначте засоби завантаження макроса на виконання**

а) Команда Сервіс, Макрос, Редактор Visual Basic

б) Кнопка (Редактор Visual Basic)

в) Кнопка на панелі інструментів, якій призначено макрос

г) Призначене користувачем сполучення клавіш

### **7. Виберіть дії для запису макроса редагування тексту та пронумеруйте їх за послідовністю виконання**

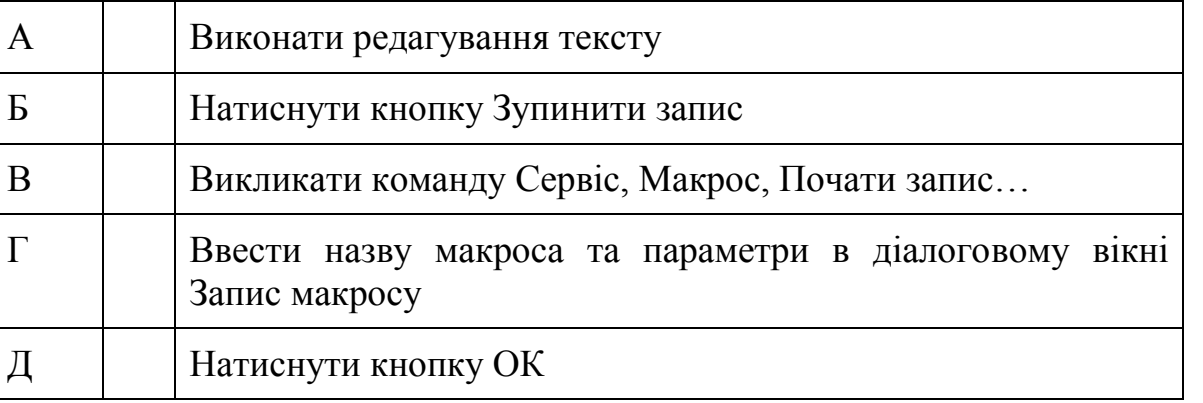

**8.Встановіть відповідність між кнопками діалогового вікна Запис макросу та їхнім призначенням**

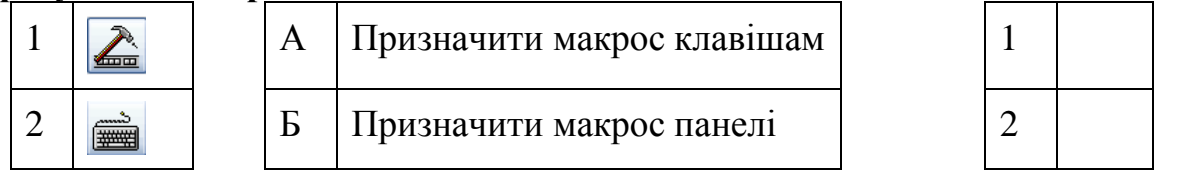

г) Клацніть створену кнопку правою кнопкою миші, щоб відкрити її контекстне меню, призначене для настроювання елемента панелі. Зокрема, тут у полі *Ім'я* вказується назва елемента. Відредагуйте її та встановіть прапорець *Лише текст*. Натисніть клавішу *Enter* для виходу з режиму редагування. Перевірте дію кнопки та збережіть документ.

7.\* Створіть для кнопки макросу власний значок за допомогою команди *Змінити значок на кнопці* та зробіть так, щоб на панелі інструментів відображувався тільки цей значок.

# **Контрольні запитання**

У завданнях 1- 8 позначте правильні, на вашу думку, відповіді

# **1. Вкажіть команду вставки номерів сторінок**

- а) Вставка, Розрив б) Формат, Номери сторінок
- в) Вставка, Номери сторінок … г) Вигляд, Номери сторінок

# **2. Які параметри можна встановити за допомогою команди Файл, Параметри сторінки?**

а) Відступ б) Поля в) Орієнтація г) Стиль

**3. Що означає наведена команда діалогового вікна Параметри?**

√ автозбереження кожні: 10 ХВИЛИН ÷

- а) Інтервал часу для копіювання документа
- б) Інтервал часу для автоматичного зберігання документа
- в) Інтервал часу для створення резервної копії документа

г) Дозвіл фонового збереження документа

# **4. Вкажіть номери, що відповідають наведеним елементам рядка стану**

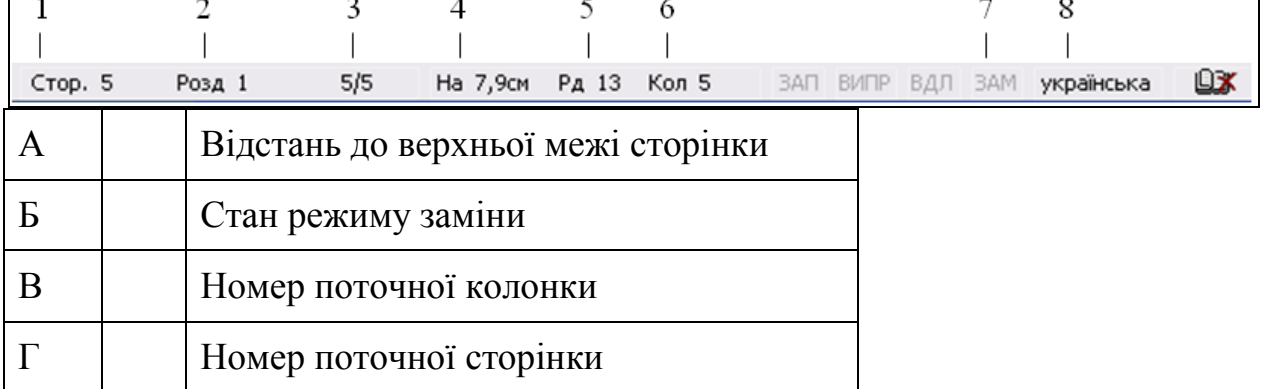

### **5. Яке призначення макроса?**

- а) Автоматизація опрацювання складних дій
- б) Спрощення доступу до параметрів у діалогових вікнах
- в) Створення великих документів
- г) Зміна настройки текстового редактора

# **6. Зазначте засоби завантаження макроса на виконання**

- а) Кнопка  $\Box$  (Редактор Visual Basic)
- б) Команда Сервіс, Настройка, Всі команди
- в) Кнопка на панелі інструментів, якій призначено макрос
- г) Призначені користувачем клавіші

### 7**. Виберіть дії для запису макроса створення та форматування таблиці та пронумеруйте їх за послідовністю виконання**

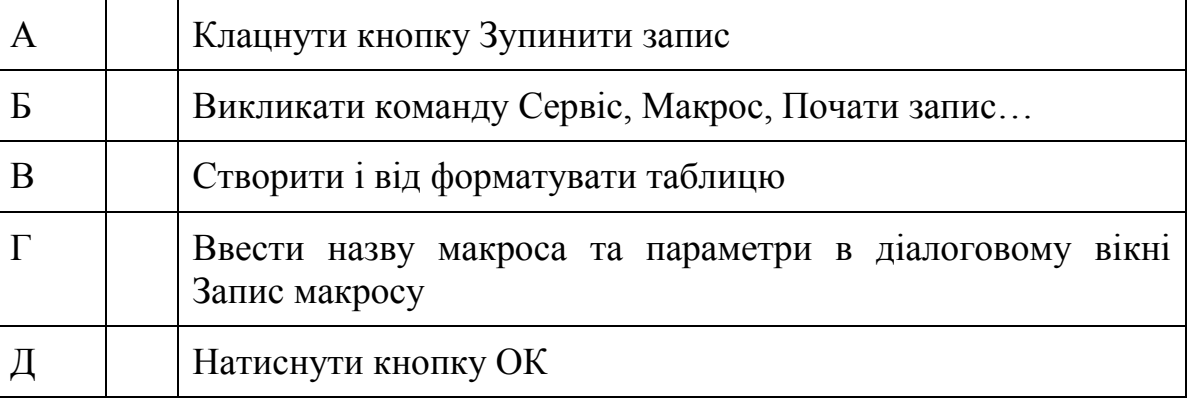

8.Встановіть відповідність між кнопками діалогового вікна Запис макросу та їхнім призначенням

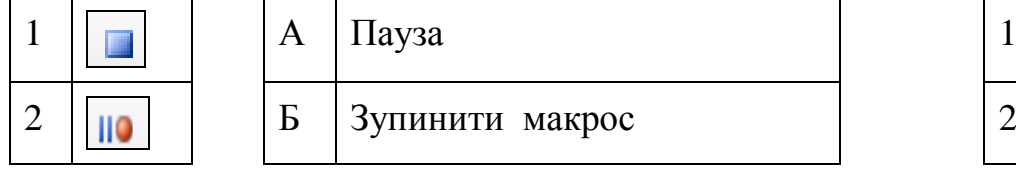

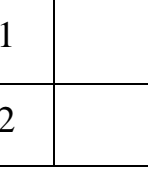